# **Common Civic Access (Formally CSS) Customer Login Issues**

# **Overview**

This guide describes how customers register to use Tyler Technologies' Civic Access, previously known as Citizen Self Service (CSS), using the Tyler Identity (TID-C) process, Community Access.

Tyler Identity is a Tyler-wide authentication solution designed to allow online products to use the same authentication method. Designed to streamline authentication for supported Tyler applications, Tyler Identity is a secure, single sign-in and identity management solution for public sector organizations.

EPL – Enterprise Permitting & Licensing Software (EnerGov) **CSS Registration**

# **Registration Scenarios**

The new TID-C process can affect customer registration is several ways. For example:

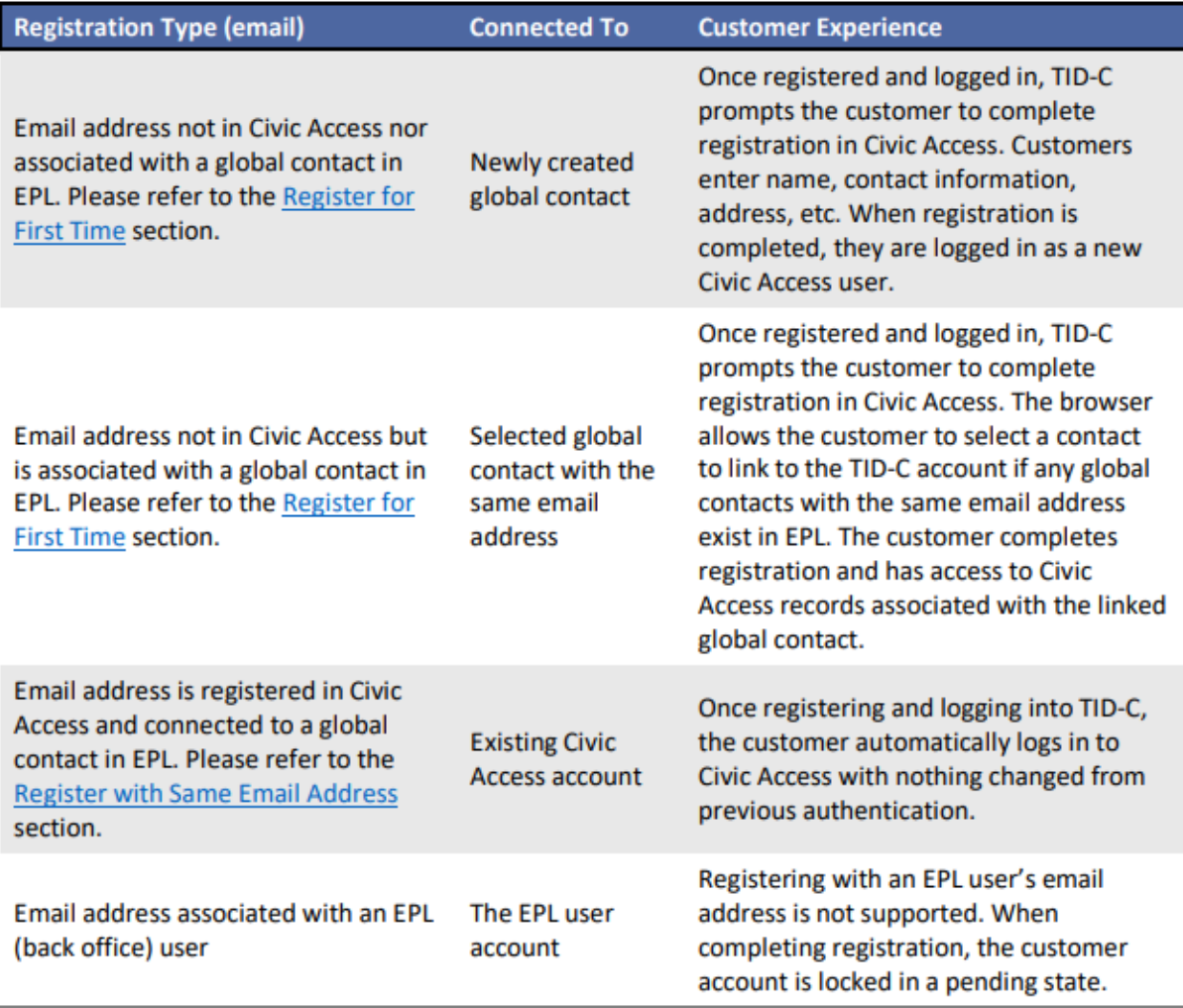

#### **Existing Users Register with Same Email Address**

When a jurisdiction starts using TID-C, customers must register again even if using the same email address used to currently access Civic Access. This allows existing information in EPL and Civic Access to be linked with the new TID-C account. Customers should:

- 1. Navigate to the jurisdiction's Civic Access site, Miami Beach Citizen Self Service (CSS).
- 2. Click Login or Register.

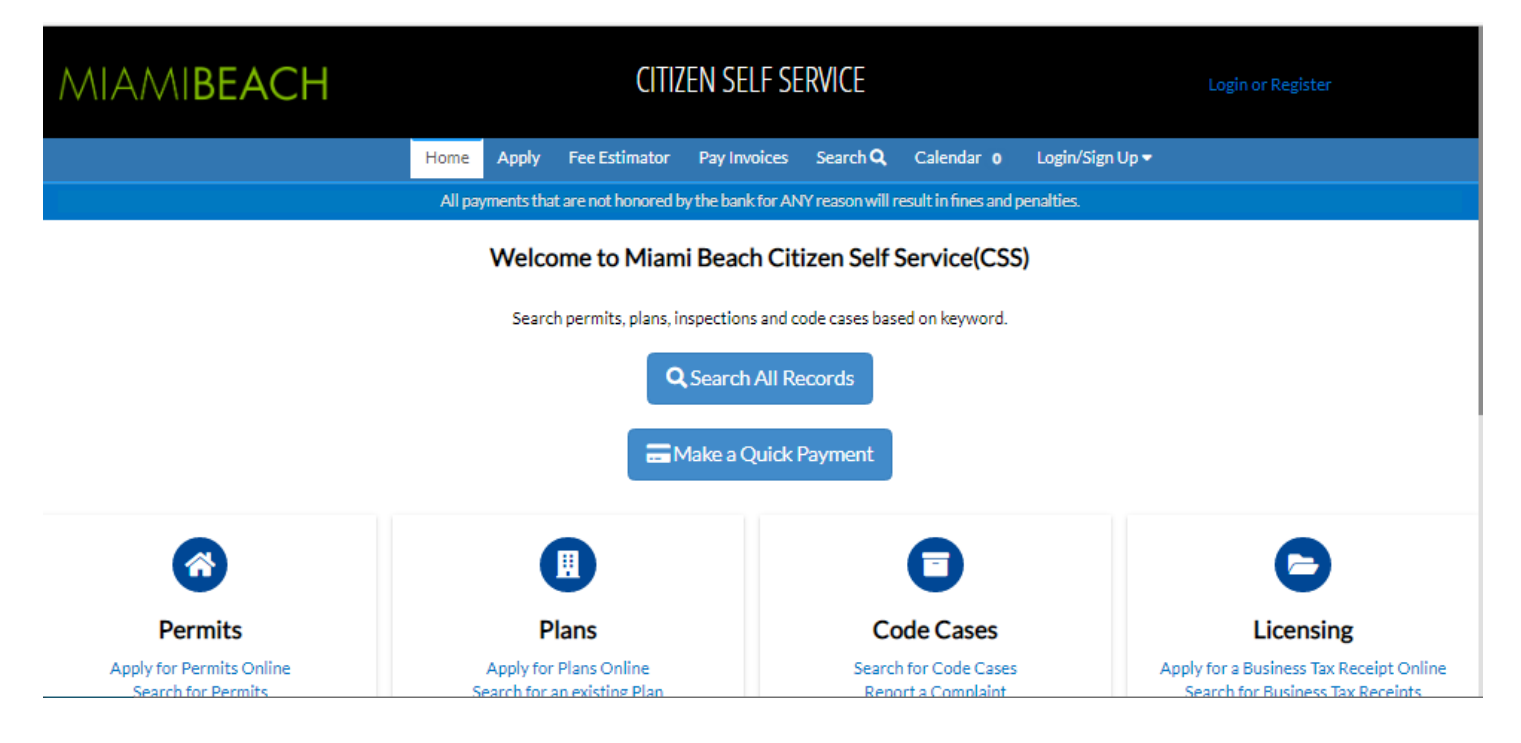

Civic Access displays a message directing customers to another site to complete TID-C registration. 3. Click Continue.

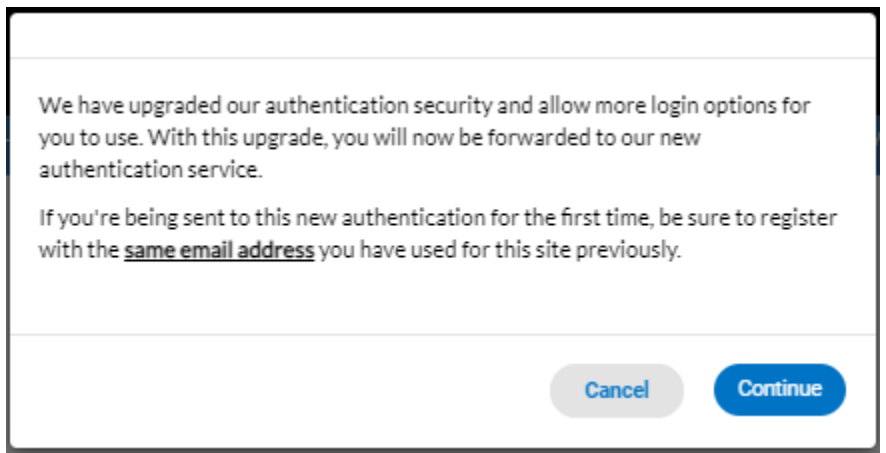

- 4. Click an option (if currently accessing Civic Access using one of these accounts):
	- a. Sign in with Google
	- b. Sign in with Apple
	- c. Sign in with Microsoft
	- d. Sign in with Facebook OR

5. Type the Email address and Password used to currently access Civic Access.

a. Click Sign in.

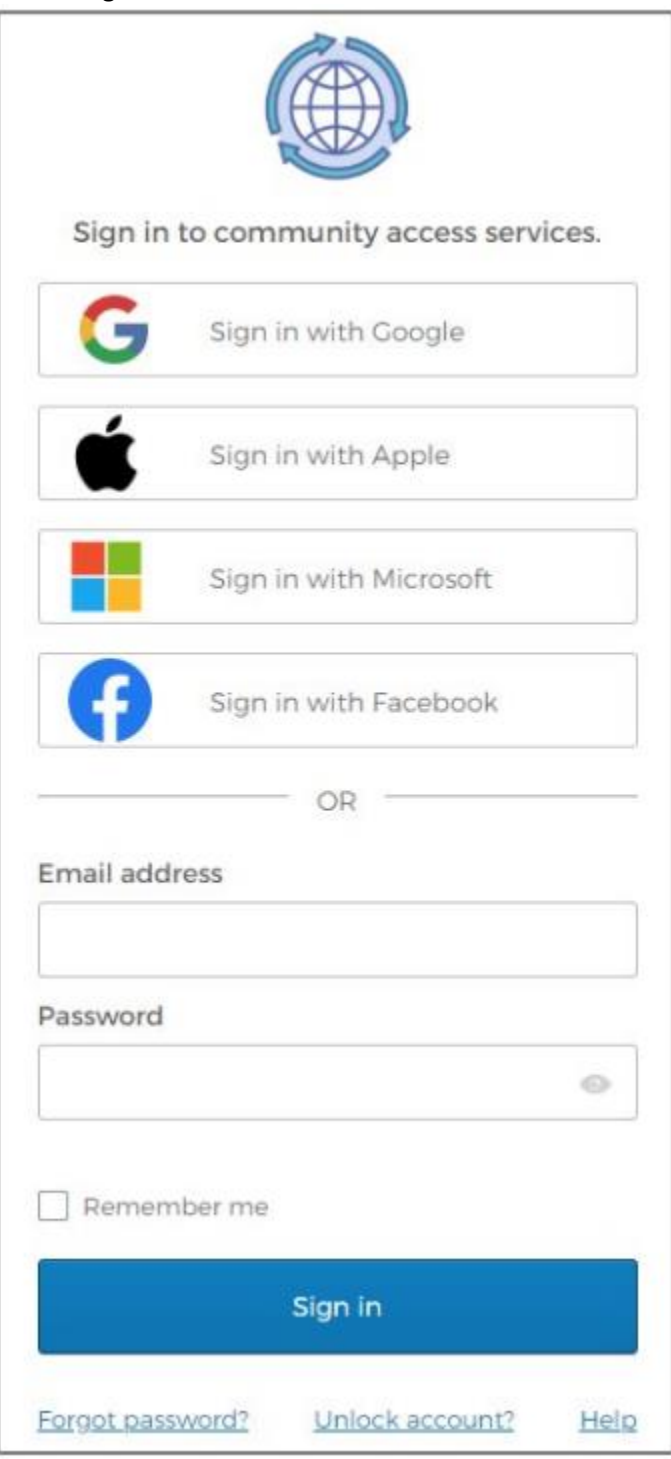

### **Create Community Access Account**

The application displays the Create an account page.

- 1. Type:
	- a. Email address
	- b. Password
	- c. First name
	- d. Last name

2. Click Sign up.

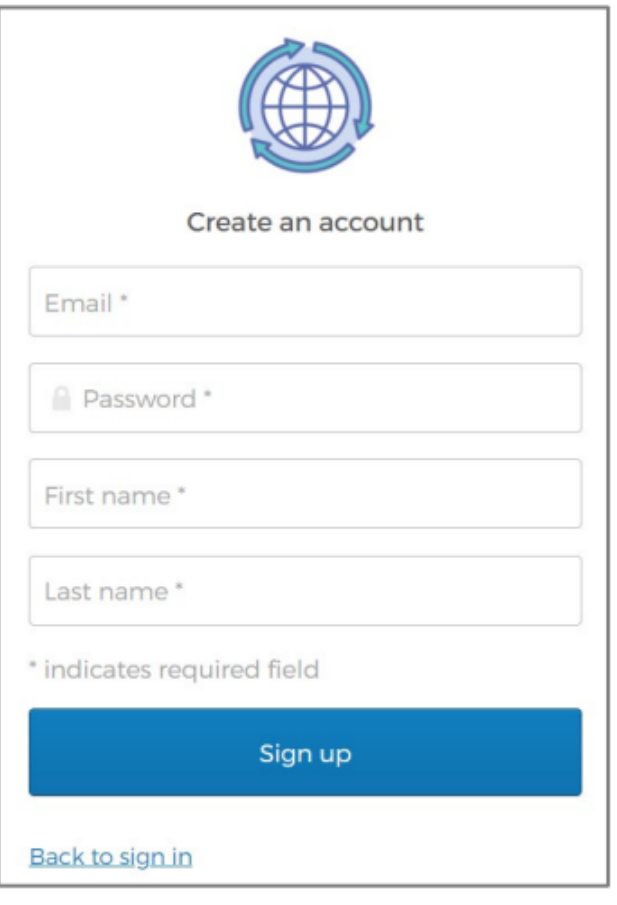

NOTE An asterisk indicates a required field.

## **Activate Account**

The browser displays a message instructing the customer to check their email.

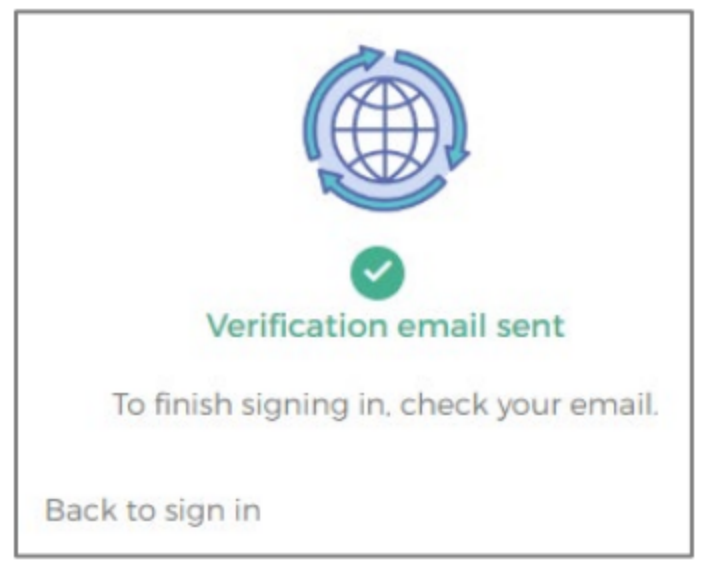

- 1. Log in to the email account.
- 2. Click Activate account in the email to activate the TID-C account.

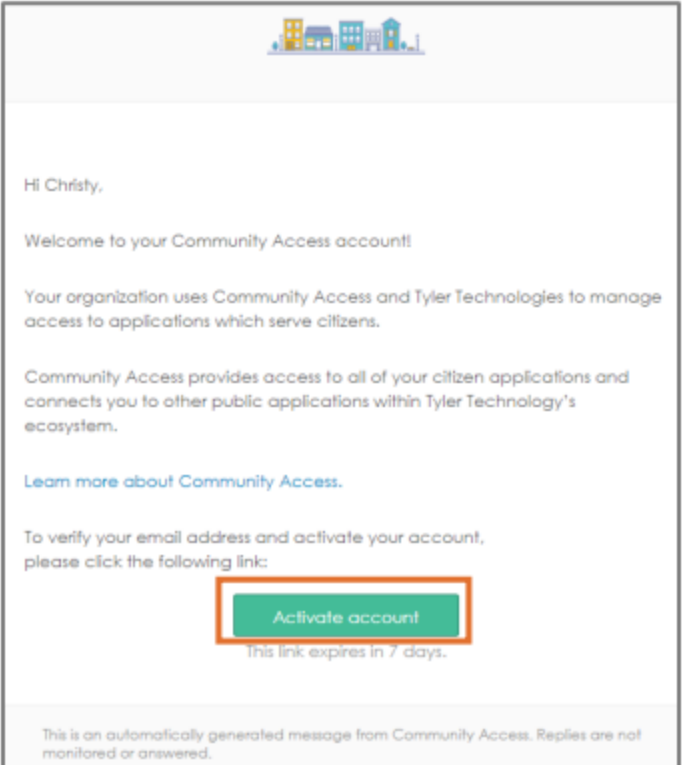

The browser directs the customer back to the Civic Access Home page

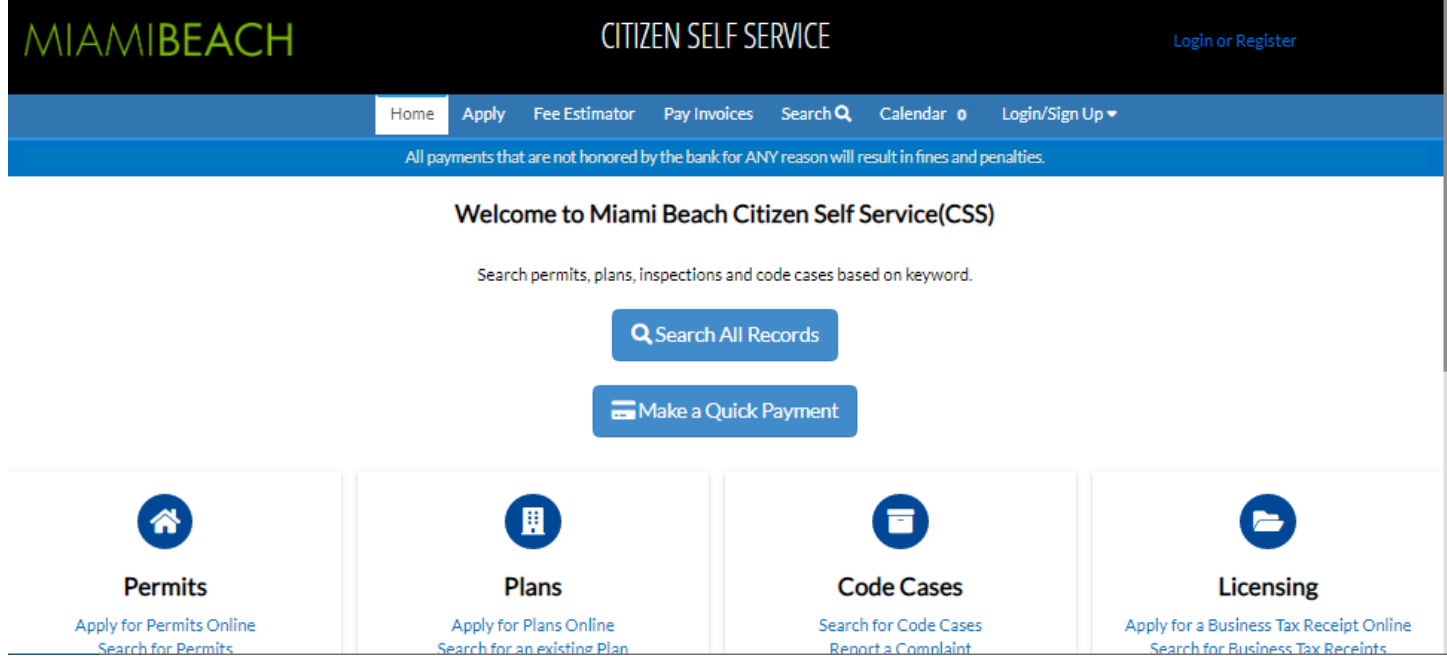

#### **Log In**

- 1. Login with the previously used option or email address
- 2. Click the customer name to update account information.
- 3. Click Personal Info or Addresses.
- 4. Type any changes.
- 5. Click Save.

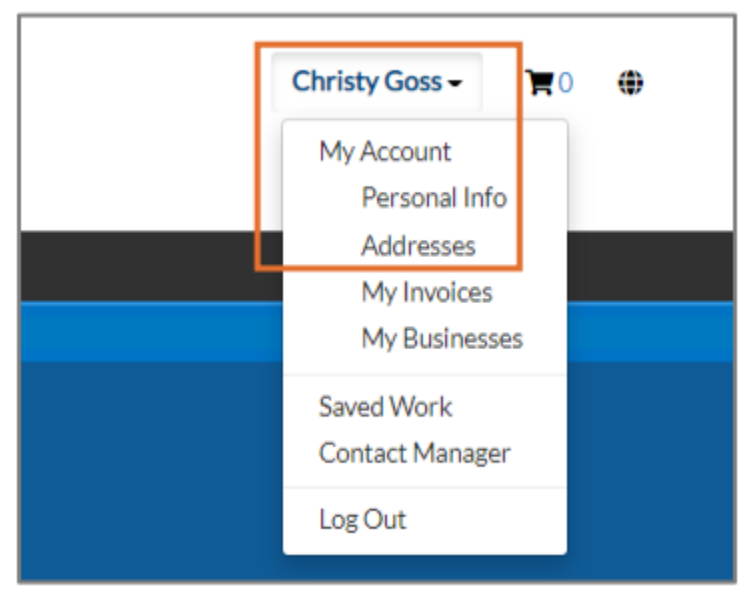

## **First Time Users**

## **Register for First Time**

To register for Civic Access for the first time (with an email address that has never been used in Civic Access), the customer must:

- 1. Navigate to the jurisdiction's Civic Access site, Miami Beach Citizen Self Service.
- 2. Click Login or Register.

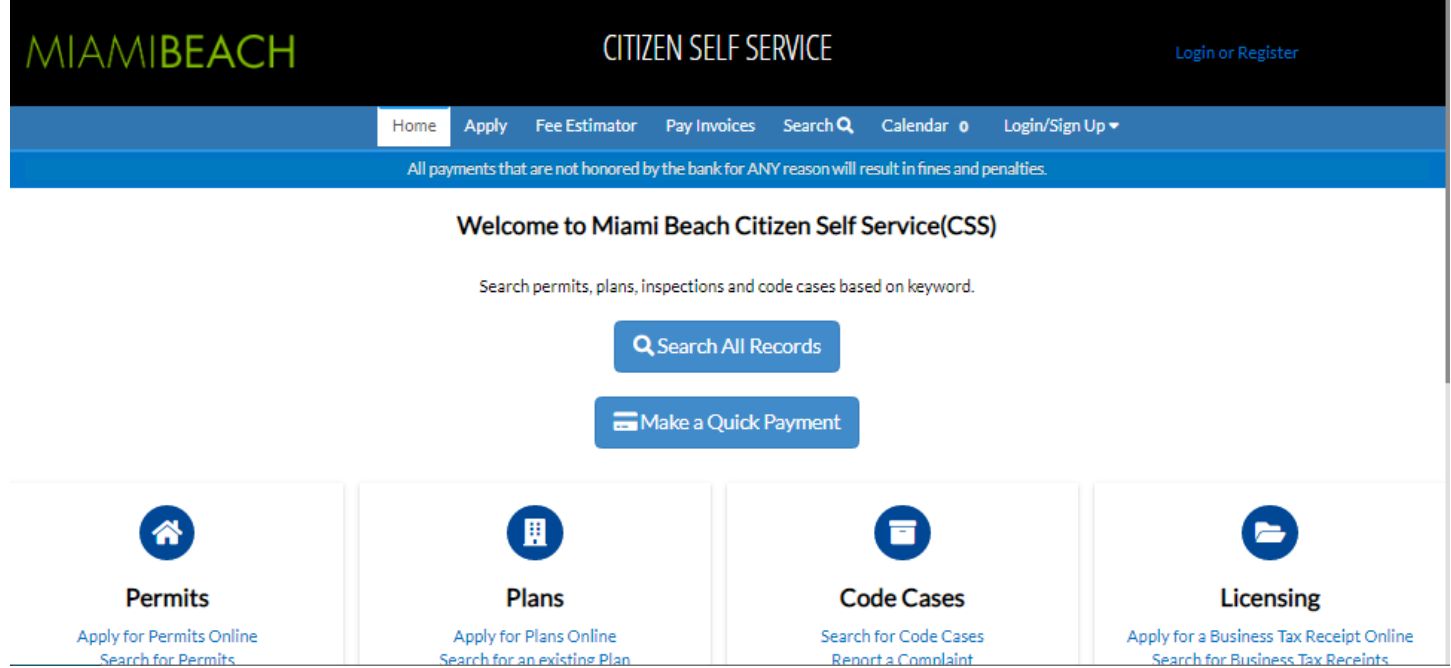

Civic Access displays a message directing customers to another site to complete TID-C (Community Access) registration.

3. Click Continue.

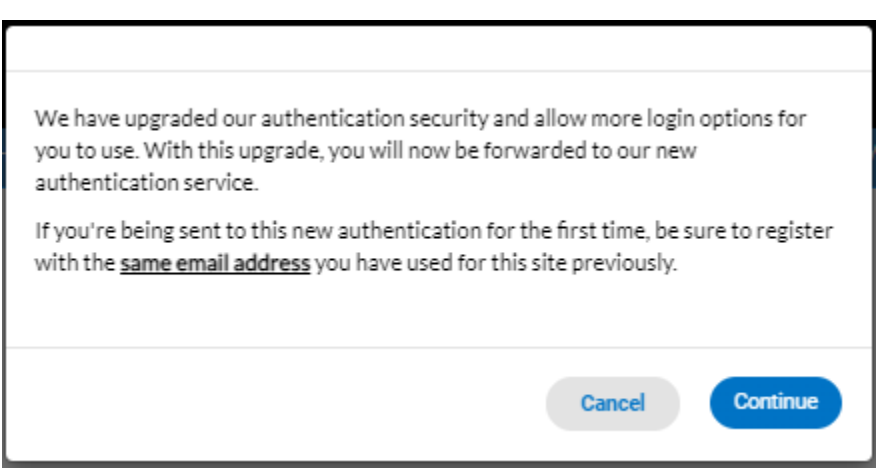

## 1. Click Sign up

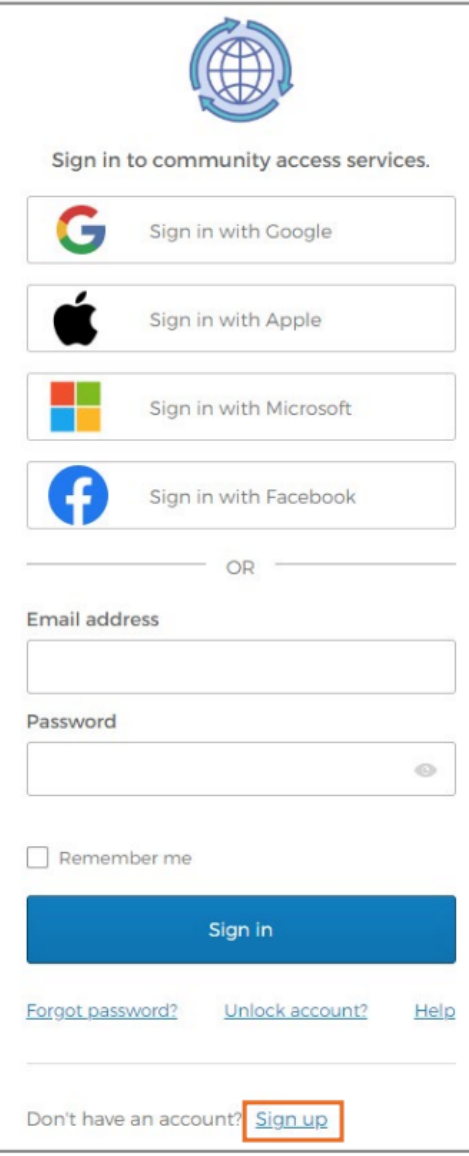

### **Create Community Access Account**

The application displays the Create an account page.

- 1. Type:
	- a. Email address
	- b. Password
	- c. First name
	- d. Last name
- 2. Click Sign up.

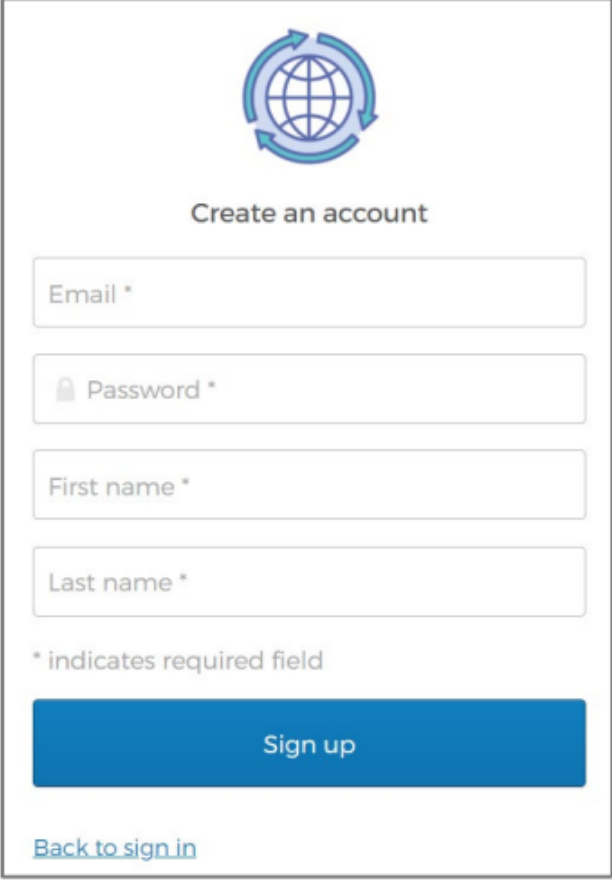

NOTE An asterisk indicates a required field.

## **Activate Account**

The browser displays a message instructing the customer to check their email.

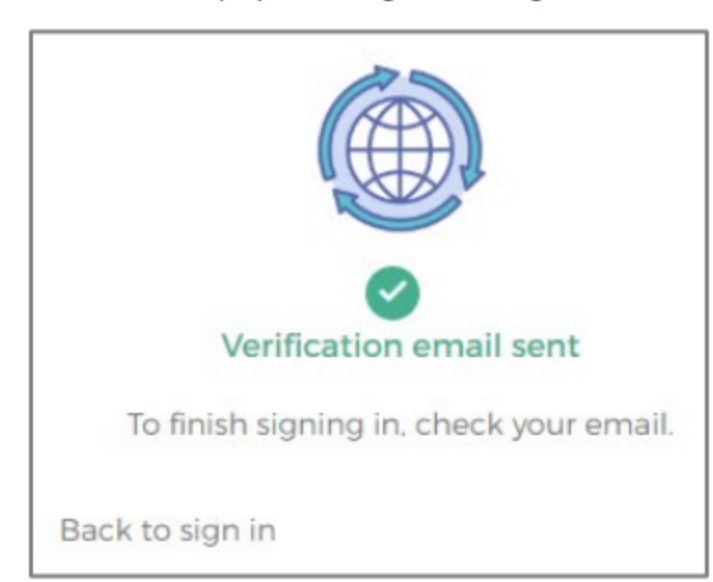

- 1. Log in to the email account.
- 2. Click Activate account in the email to activate the TID-C account.

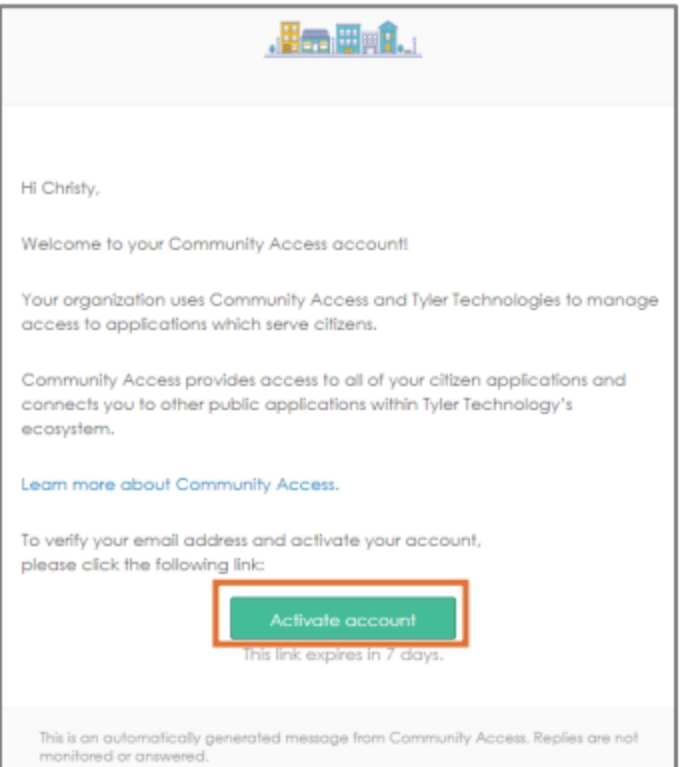

#### Acknowledgment

1. Click Continue.

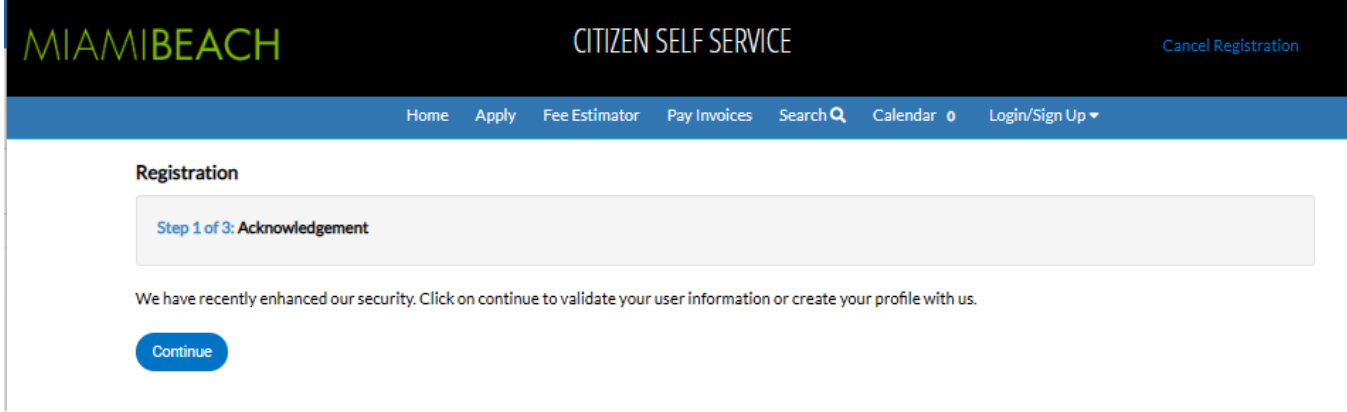

### **Personal Info**

- 1. Select a Contact Preference.
- 2. Type a phone number if required.
- 3. Click Next.

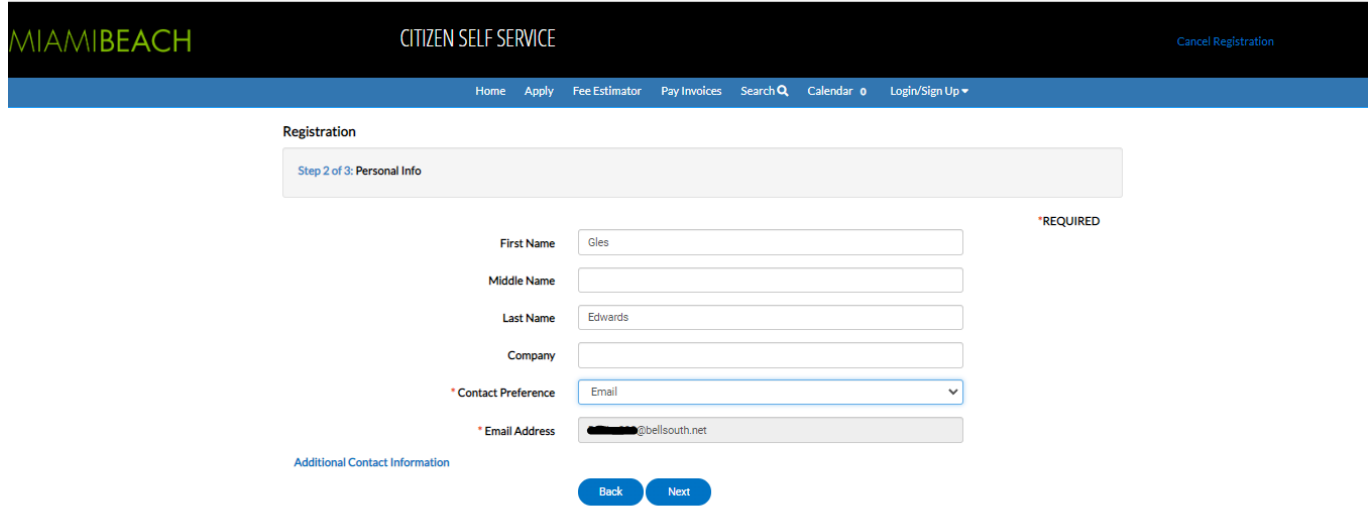

#### **Address**

- 1. Type Address information.
- 2. Click Submit to complete the Civic Access registration and connect the TID-C account.
- 3. Or click Next.

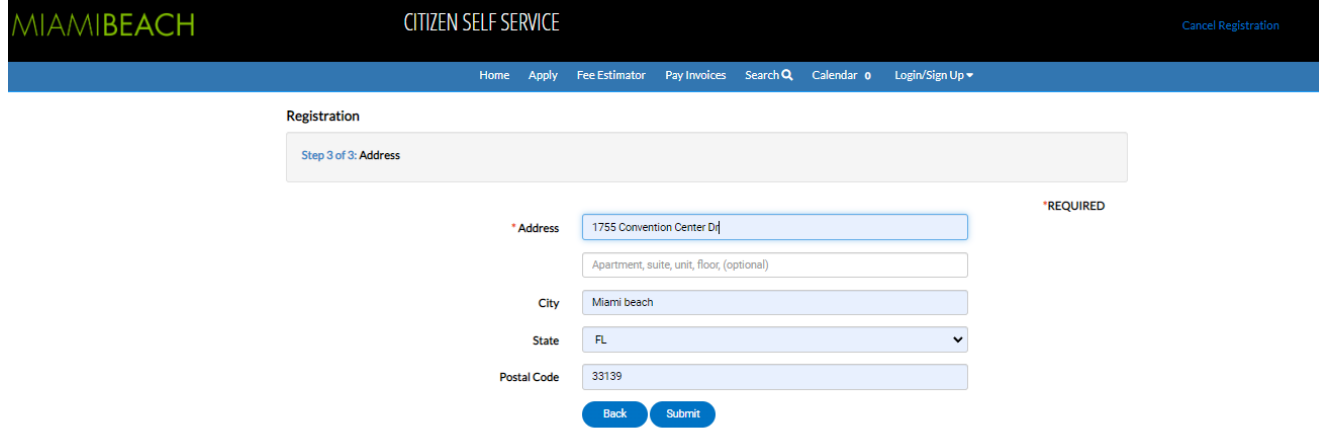